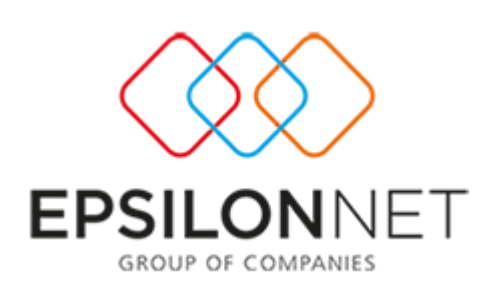

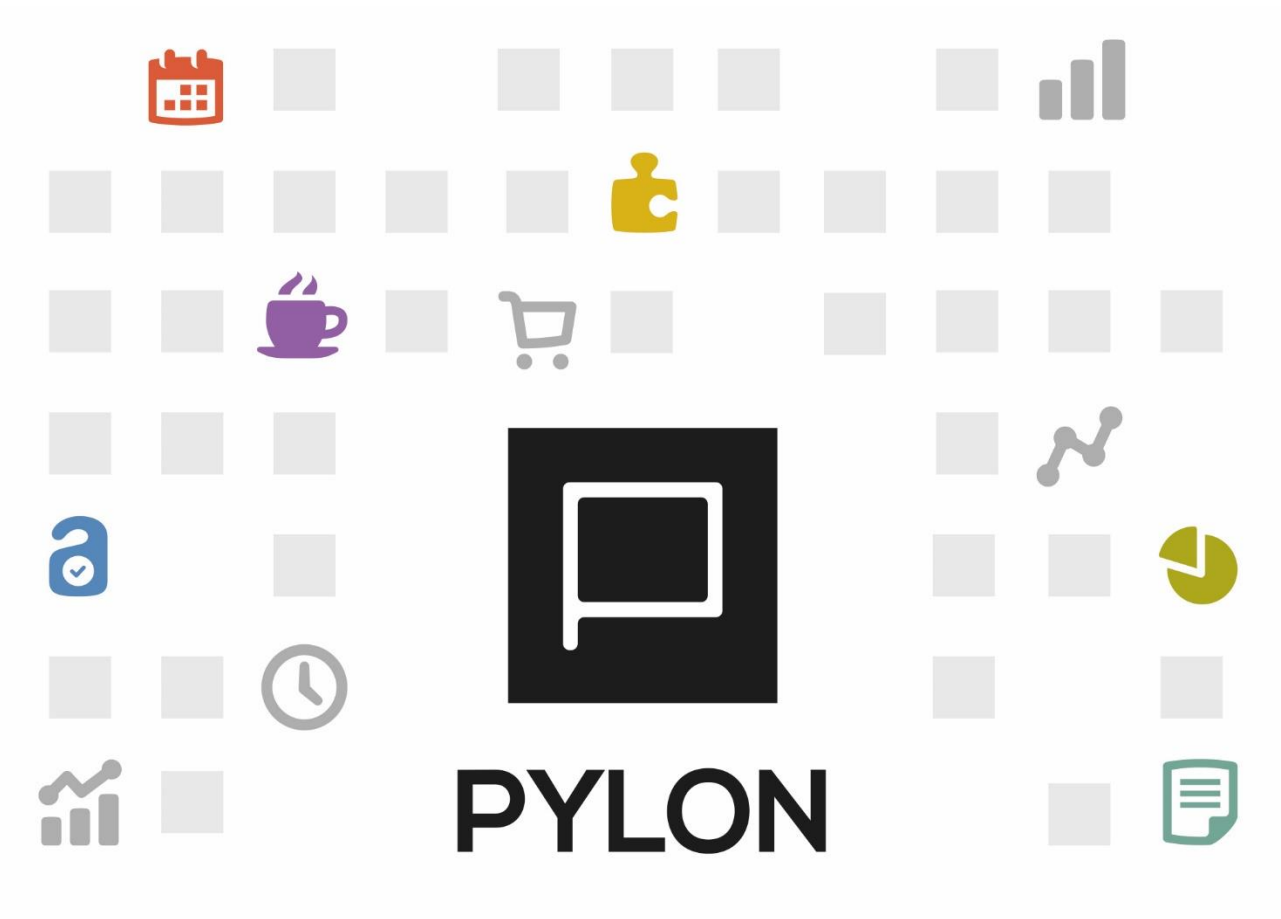

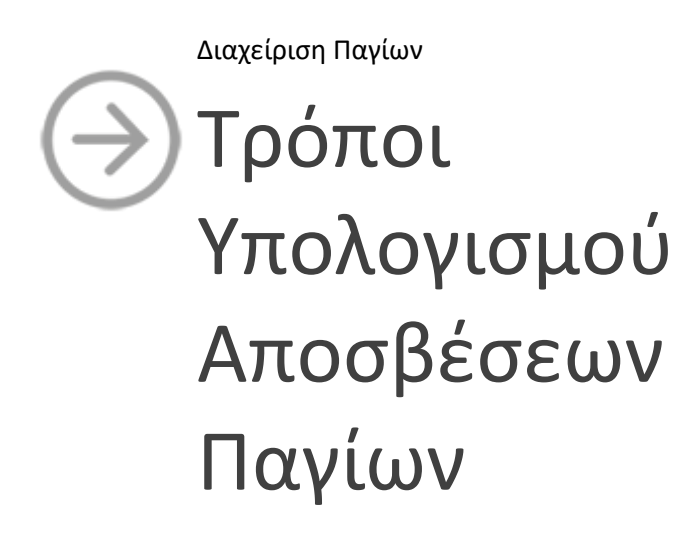

Version: 1 . 0 1/12/2016

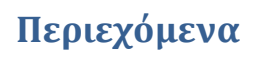

**TI THE** 

U. 

n.

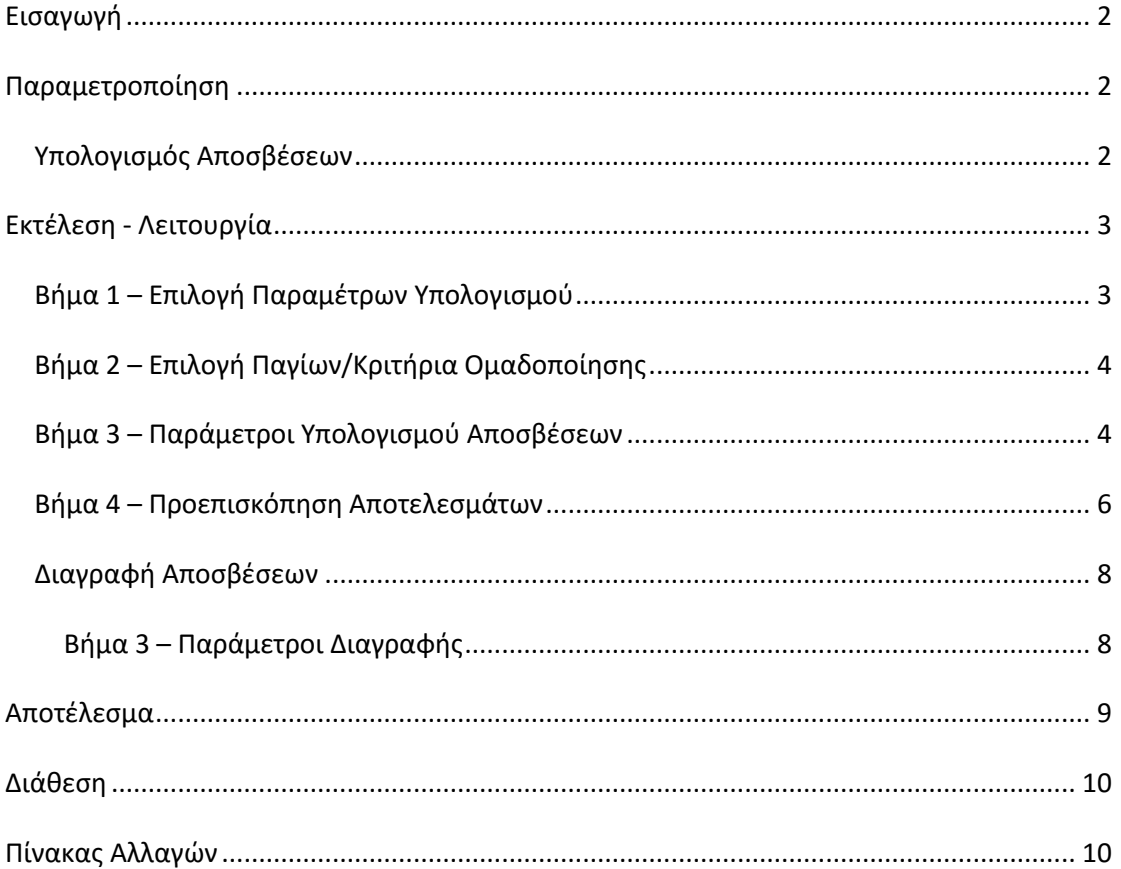

## <span id="page-1-0"></span>**Εισαγωγή**

Στο παρόν κείμενο περιγράφεται η εργασία Υπολογισμού/διαγραφής Αποσβέσεων, θέτοντας ως στόχο την ταχύτητα στην καταχώρηση, χωρίς να δαπανάτε χρόνο σε χειροκίνητες καταχωρήσεις.

## <span id="page-1-1"></span>**Παραμετροποίηση**

#### <span id="page-1-2"></span>**Υπολογισμός Αποσβέσεων**

Από το μενού **Πάγια Εργασίες Υπολογισμός Αποσβέσεων** επιτυγχάνεται ο Αυτόματος Υπολογισμός και η Καταχώρηση Κινήσεων Αποσβέσεων, με την εμφάνιση οδηγού Υπολογισμού, Τακτικών και των Πρόσθετων Αποσβέσεων.

Οι παράμετροι που επηρεάζουν τον Υπολογισμό Αποσβέσεων είναι οι εξής :

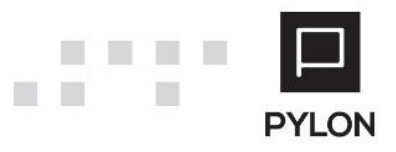

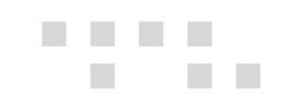

- Το Σύστημα Παγίων
- Οι Κανόνες Απόσβεσης
- Οι Τύποι Κίνησης Αποσβέσεων

#### <span id="page-2-0"></span>**Εκτέλεση - Λειτουργία**

Στην ενότητα αυτή αναλύονται τα βήματα του Οδηγού για την **εργασία** Υπολογισμού και Διαγραφής Αποσβέσεων Παγίων.

## <span id="page-2-1"></span>**Βήμα 1 – Επιλογή Παραμέτρων Υπολογισμού**

Στο 1<sup>ο</sup> βήμα του Οδηγού Υπολογισμού Αποσβέσεων ορίζετε τις παρακάτω παραμέτρους για τις οποίες θα πραγματοποιηθεί ο αυτόματος υπολογισμός και η καταχώρηση Κινήσεων Αποσβέσεων :

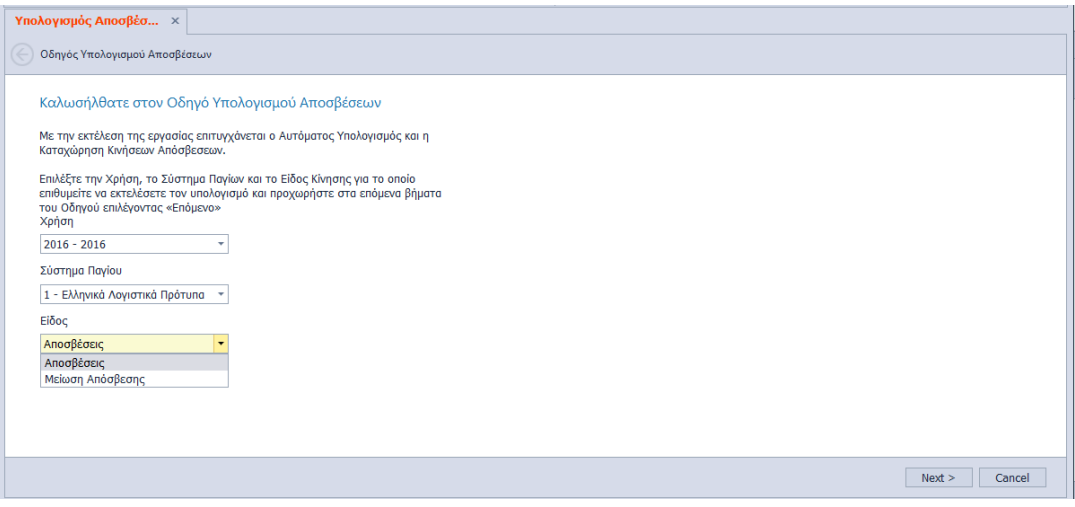

- **Χρήση**, Επιλέγετε την Χρήση για την οποία θα υπολογιστούν οι Αποσβέσεις των Παγίων
- **Σύστημα Παγίου**, Επιλέγετε το Σύστημα για το οποίο επιθυμείτε να υπολογίσετε τις αποσβέσεις. **Προσοχή:** Εφόσον επιθυμείτε τον υπολογισμό αποσβέσεων και για όλα τα Συστήματα Παγίων θα επαναλάβετε τον οδηγό υπολογισμού αποσβέσεων για κάθε Σύστημα χωριστά
- **Είδος**, Επιλέγετε τον τύπο αποσβέσεων, ώστε να καθοριστεί η κίνηση του υπολογισμού που θα πραγματοποιηθεί. Ως προεπιλογή εμφανίζεται η Κίνηση "Αποσβέσεις"

Επιλέγοντας το πλήκτρο **"Επόμενο***"* προχωράτε στο επόμενο βήμα του Οδηγού.

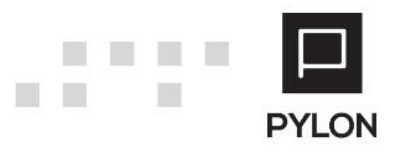

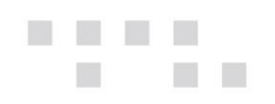

# <span id="page-3-0"></span>**Βήμα 2 – Επιλογή Παγίων/Κριτήρια Ομαδοποίησης**

Στο 2<sup>ο</sup> βήμα εμφανίζεται η φόρμα επιλογής Παγίων βάσει του Συστήματος που επιλέχθηκε στο Βήμα 1. Από το αριστερό group μπορείτε να ορίσετε κριτήρια ομαδοποίησης βάσει Κανόνα Απόσβεσης, Βαθμού, Κατηγορίας Λογαριασμών κτλ. Επιπλέον, από τη φόρμα μπορείτε να φιλτράρετε, εμφανίσετε και επιλέξετε προς υπολογισμό τα Πάγια βάσει "Περιόδου Κτήσης", Υποκαταστήματος και Κανόνα Απόσβεσης.

Στη λίστα εμφανίζονται επιλεγμένα όλα τα ενεργά και κινούμενα πάγια και ενεργοποιείτε αυτά για τα οποία θα υπολογιστούν αποσβέσεις. Η επιλογή συγκεκριμένων Παγίων, πραγματοποιείται με **δεξί κλικ "Αποεπιλογή Όλων"** και στη συνέχεια επιλογή **μόνο** των Παγίων που επιθυμείτε.

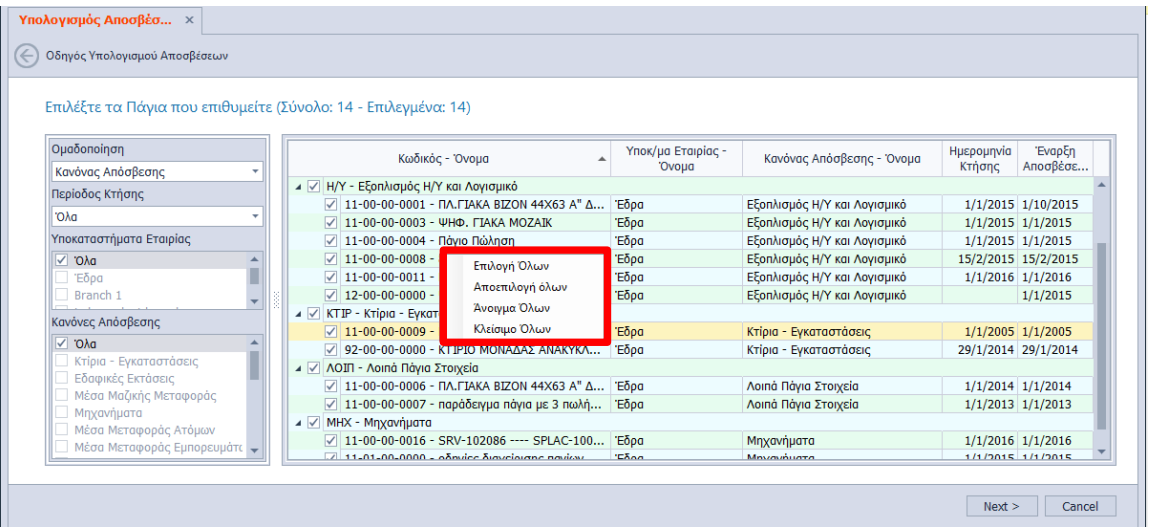

Επιλέγοντας το πλήκτρο **"Επόμενο***"* προχωράτε στο επόμενο βήμα του Οδηγού.

#### <span id="page-3-1"></span>**Βήμα 3 – Παράμετροι Υπολογισμού Αποσβέσεων**

Στο 3<sup>ο</sup> βήμα καθορίζετε τις παραμέτρους βάσει των οποίων θα πραγματοποιηθεί ο Υπολογισμός και η καταχώριση της Κίνησης Αποσβέσεων. Η δομή της φόρμας διαμορφώνεται ως εξής :

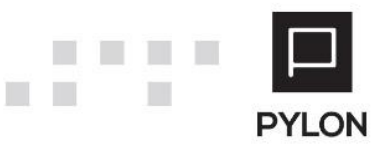

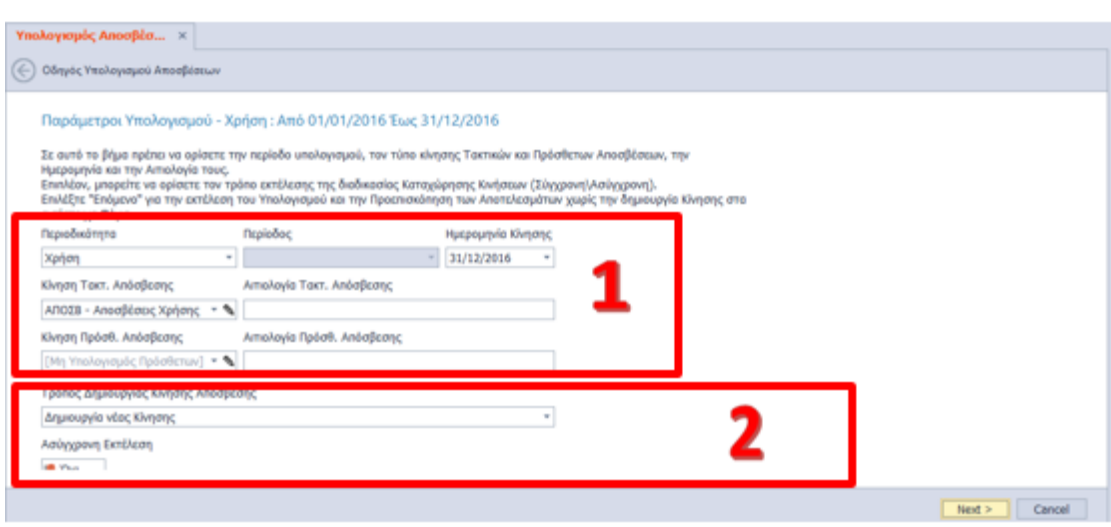

Ορίζετε την περίοδο υπολογισμού, με δυνατότητα επιλογής περιοδικότητας (μήνας, τρίμηνο, εξάμηνο, Χρήση), την περίοδο που αφορά και κατόπιν την Ημερομηνία με την οποία θα καταχωρηθεί η Κίνηση. Η συμπλήρωση της Ημερομηνίας αναφέρεται αποκλειστικά στην επιλεγμένη Χρήση. Στην συνέχεια, επιλέγετε τον τύπο Κίνησης Τακτικών ή Πρόσθετων Αποσβέσεων, ώστε να καθοριστεί η κίνηση του υπολογισμού που θα πραγματοποιηθεί. Προαιρετικά μπορείτε να συμπληρώσετε την Αιτιολογία ώστε να ενημερωθεί η γραμμή κίνησης των επιλεγμένων Κινήσεων μέσα στο πάγιο. Για να υπολογίσετε αποσβέσεις σε προηγούμενη Χρήση θα επιλέξετε την αντίστοιχη Χρήση στο Βήμα 1 του Οδηγού

#### Η καταχώριση των Κινήσεων Αποσβέσεων πραγματοποιείται με 3 επιλογές:

- **Προσθήκη νέας κίνησης,** Με την επιλογή αυτή προστίθεται νέα κίνηση απόσβεσης Παγίου με την αξία της επιλεγμένης περιόδου. Επιπλέον, σε περίπτωση που ήδη έχουν υπολογιστεί αποσβέσεις στην επιλεγμένη περίοδο, η εφαρμογή αναγνωρίζει το ποσό των αποσβέσεων αυτών και εμφανίζει το ποσό που αφορά το υπόλοιπο διάστημα. Για παράδειγμα, έστω ότι έχετε επιλέξει τον υπολογισμό των αποσβέσεων για το μήνα Ιανουάριο και κατόπιν επιθυμείτε να υπολογίσετε για το 1ο τρίμηνο. Θα προστεθεί νέα κίνηση με το υπόλοιπο ποσό των αποσβέσεων για Φεβρουάριο και Μάρτιο, εφόσον για το μήνα Ιανουάριο είχε ήδη υπολογιστεί και καταχωρηθεί η ανάλογη Κίνηση
- **Αντικατάσταση αποσβέσεων περιόδου με 1 νέα Κίνηση,** Με την επιλογή αυτή πραγματοποιείται υπολογισμός αποσβέσεων, με αντικατάσταση των ήδη υπολογισμένων κινήσεων αποσβέσεων. Σύμφωνα με το προηγούμενο παράδειγμα, διαγράφονται αυτόματα από το σώμα του Παγίου όλες οι κινήσεις

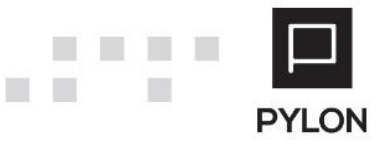

П

και αντικαθίστανται με 1 νέα κίνηση που περιλαμβάνει το σύνολο των Αποσβέσεων ολόκληρου του Τριμήνου

 **Αντικατάσταση Κινήσεων Χρήσης και δημιουργία νέας,** Με την επιλογή αυτή πραγματοποιείται αντικατάσταση όλων των κινήσεων αποσβέσεων που έχουν υπολογιστεί στη Χρήση μέχρι την επιλεγμένη περίοδο. Για παράδειγμα, έστω ότι έχετε καταχωρήσει 3 κινήσεις αποσβέσεων, του 1ου Τριμήνου, του 2ου Τριμήνου και του 3ου Τριμήνου με προσθήκη νέας κίνησης. Εάν κατόπιν στην περιοδικότητα επιλεχθεί «Εξάμηνο» και περίοδος «1ο Εξάμηνο», οι κινήσεις του 1ου Τριμήνου και 2ου Τριμήνου διαγράφονται και αντικαθίστανται από την κίνηση αποσβέσεων του 1ου Εξαμήνου

*Ασύγχρονη Εκτέλεση*, Επιλέγετε αν η εργασία θα εκτελεστεί σύγχρονα ή ασύγχρονα. Σε περίπτωση ασύγχρονης εκτέλεσης, επιλέγετε "Ναι" και μπορείτε να δουλεύετε, ενώ ταυτόχρονα το σύστημα **στο παρασκήνιο ετοιμάζει την εργασία υπολογισμού Αποσβέσεων.** Για να δείτε την πορεία εξέλιξης θα μεταβείτε στο Action Center στο κάτω δεξί μέρος της εφαρμογής

Επιλέγοντας το πλήκτρο **"Επόμενο***"* εμφανίζεται η φόρμα των προσωρινών Αποτελεσμάτων Υπολογισμού.

#### <span id="page-5-0"></span>**Βήμα 4 – Προεπισκόπηση Αποτελεσμάτων**

Στο 4<sup>ο</sup> βήμα εμφανίζεται η προεπισκόπηση των αποτελεσμάτων Υπολογισμού, σύμφωνα με τις οριζόμενες παραμέτρους και οι Αξίες των Κινήσεων Απόσβεσης που πρόκειται να καταχωρηθούν. Οι αξίες τακτικών αποσβέσεων που υπολογίστηκαν εμφανίζονται με μαύρη γραμματοσειρά (**bold**). Σε περίπτωση που μεταβάλλετε τις αξίες μετατρέπονται σε πορτοκαλί χρώμα, προκειμένου να είναι διακριτό ότι τροποποιήθηκε χειροκίνητα. Κάνοντας κλικ στον κωδικό οποιουδήποτε Παγίου παρουσιάζεται το εργαλείο αναζήτησης

του Φακού από το οποίο μπορείτε να μεταβείτε στο Σώμα του Παγίου απευθείας από τον Οδηγό. Με το πλήκτρο "Ανανέωση" επανυπολογίζονται τα δεδομένα και σε περίπτωση που πραγματοποιήθηκαν μεταβολές στις Αξίες Αποσβέσεων πραγματοποιείται επαναφορά των αρχικών Τιμών.

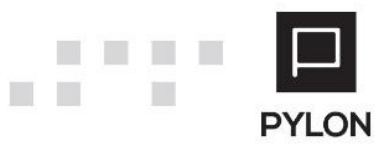

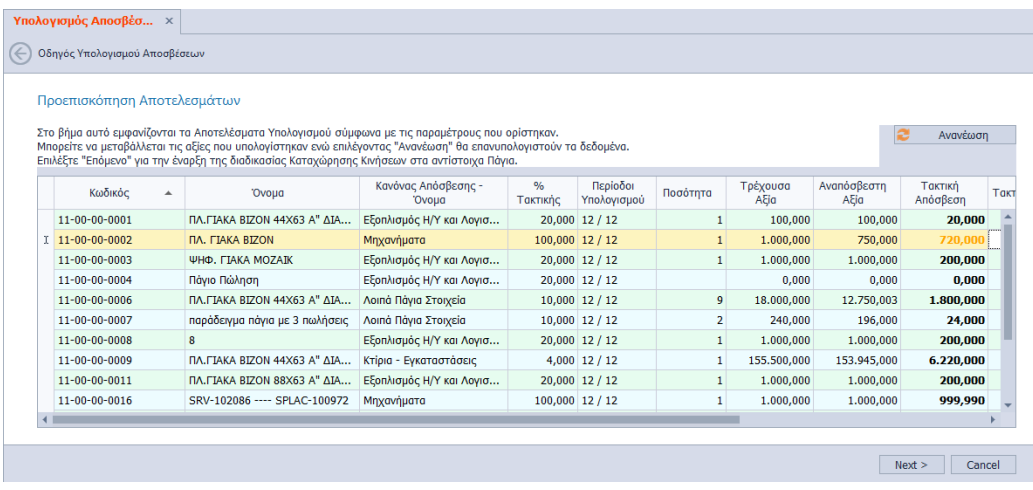

Επιλέγοντας το πλήκτρο **"Επόμενο***"* επιβεβαιώνετε, μέσω του σχετικού μηνύματος, την έναρξη της διαδικασίας καταχώρησης Κινήσεων στα αντίστοιχα Πάγια.

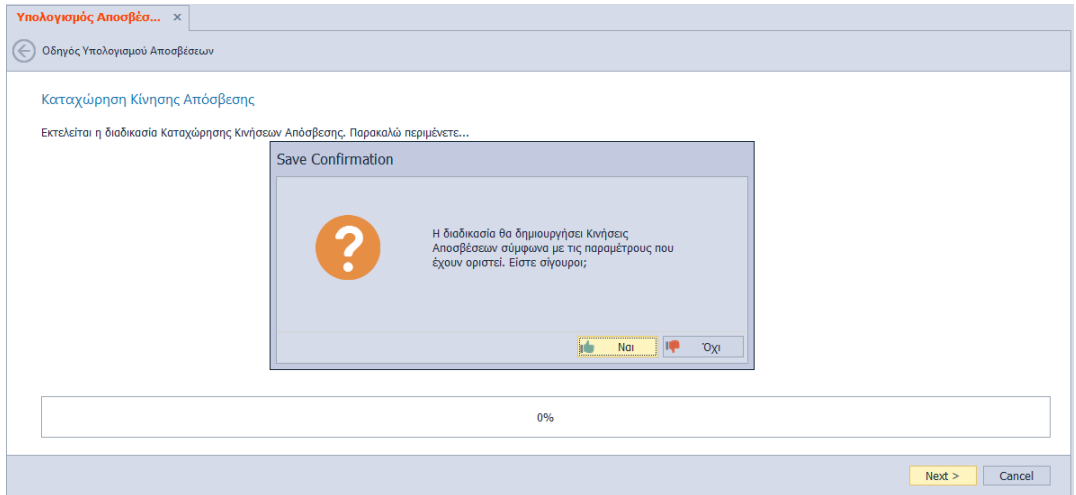

Τέλος, καταλήγετε στο τελευταίο βήμα, όπου εμφανίζεται ότι "Ο Οδηγός Υπολογισμού Αποσβέσεων Ολοκληρώθηκε" και επιλέγετε "**Finish**" για να κλείσει ο οδηγός.

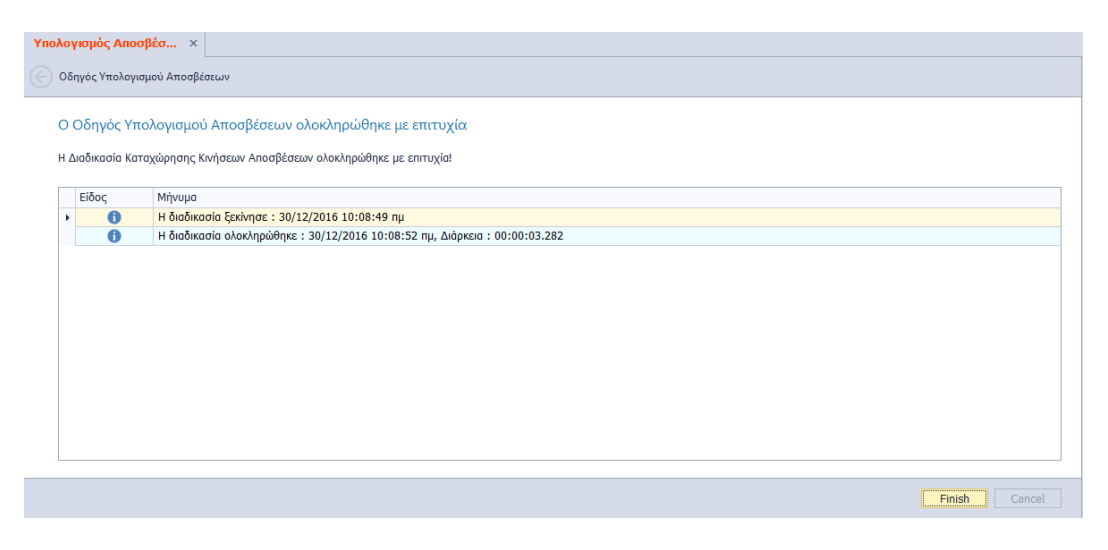

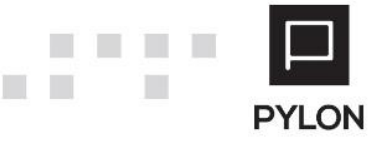

 $\Box$ 

n.

<span id="page-7-0"></span>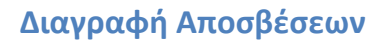

**The State** 

Η μαζική διαγραφή των Κινήσεων Αποσβέσεων πραγματοποιείται από το μενού **Πάγια Εργασίες Διαγραφή Αποσβέσεων**. Η διαδικασία διαγραφής των Αποσβέσεων είναι όμοια με την εργασία Υπολογισμού και πραγματοποιείται μέσω εύχρηστου Οδηγού. Στο 1 ο και 2<sup>ο</sup> Βήμα του Οδηγού Διαγραφής επιλέγετε τις ίδιες παραμέτρους με αυτές που είχαν οριστεί στην εργασία Υπολογισμού Αποσβέσεων.

#### <span id="page-7-1"></span>Βήμα 3 – Παράμετροι Διαγραφής

Στο 3<sup>ο</sup> βήμα καθορίζετε τις παραμέτρους βάσει των οποίων θα πραγματοποιηθεί η διαγραφή των Κινήσεων Αποσβέσεων. Η φόρμα αποτελείται από τα εξής πεδία :

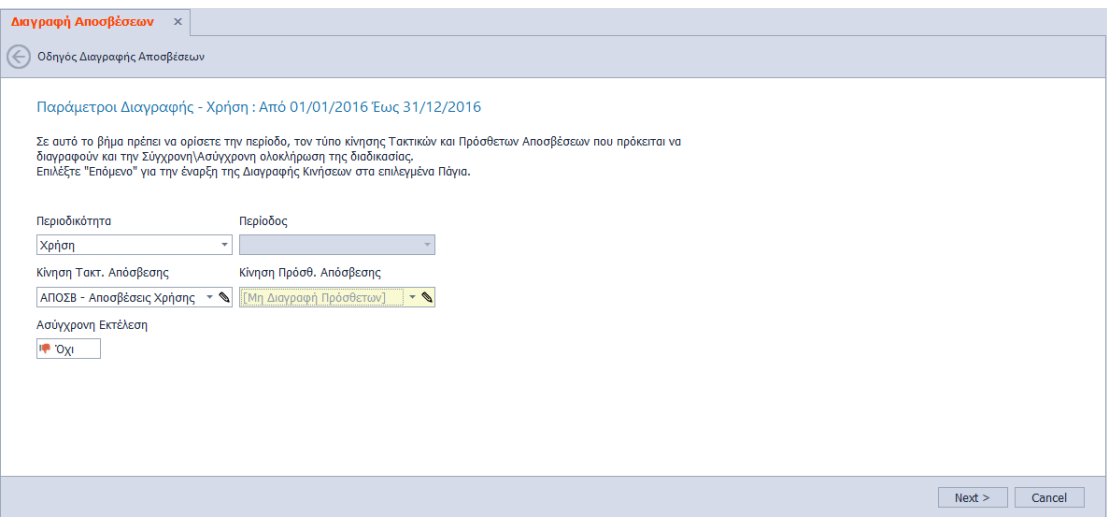

- *Περιοδικότητα*, Ορίζετε την περίοδο διαγραφής, με δυνατότητα επιλογής περιοδικότητας (μήνας, τρίμηνο, εξάμηνο, Χρήση) και την περίοδο που αφορά
- *Κίνηση Τακτικής/Πρόσθετης Απόσβεσης*, Επιλέγετε τον τύπο Κίνησης Τακτικών ή Πρόσθετων Αποσβέσεων, ώστε να καθοριστεί η κίνηση που θα διαγραφεί
- *Ασύγχρονη Εκτέλεση*, Επιλέγετε αν η εργασία διαγραφής θα εκτελεστεί σύγχρονα ή ασύγχρονα. Σε περίπτωση ασύγχρονης εκτέλεσης, επιλέγετε "Ναι" και μπορείτε να δουλεύετε, ενώ ταυτόχρονα το σύστημα **στο παρασκήνιο ετοιμάζει την εργασία διαγραφής Κινήσεων Αποσβέσεων.** Για να δείτε την πορεία εξέλιξης θα μεταβείτε στο Action Center στο κάτω δεξί μέρος της εφαρμογής

Επιλέγοντας το πλήκτρο **"Επόμενο***"* επιβεβαιώνετε, μέσω του σχετικού μηνύματος, την έναρξη της διαδικασίας διαγραφής Κινήσεων Αποσβέσεων των επιλεγμένων Παγίων.

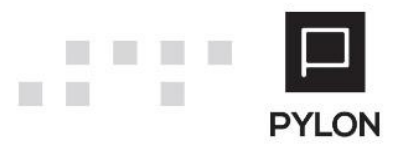

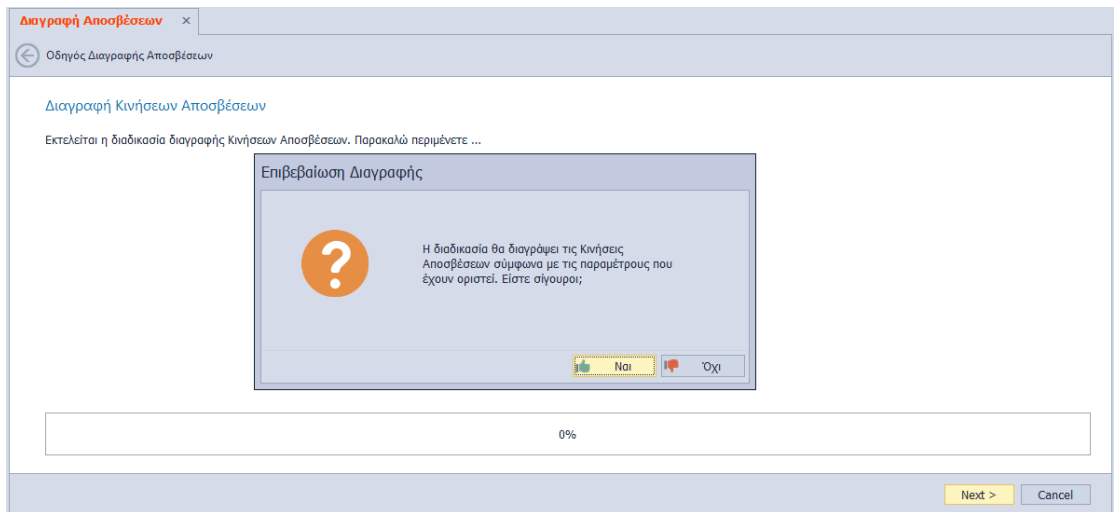

Τέλος, καταλήγετε στο τελευταίο βήμα, όπου εμφανίζεται ότι "Ο Οδηγός Διαγραφής Αποσβέσεων Ολοκληρώθηκε" και επιλέγετε "**Finish**" για να κλείσει ο οδηγός.

**Σημειώνεται ότι,** η διαγραφή των Κινήσεων Παγίων πραγματοποιείται και χειροκίνητα μέσα στο σώμα Παγίου, με το πλήκτρο **Διαγραφής (-)** του tab: Κινήσεις.

#### <span id="page-8-0"></span>**Αποτέλεσμα**

П

Εφόσον ολοκληρωθεί η εργασία Υπολογισμού Αποσβέσεων, οι Κινήσεις Απόσβεσης εμφανίζονται μέσα στο Σώμα του Παγίου. Ανάλογα το επιλεγμένο Σύστημα Παγίου παρατηρείται ότι στον πίνακα των Οικονομικών Στοιχείων Παγίου εμφανίζονται τα υπολογιζόμενα δεδομένα.

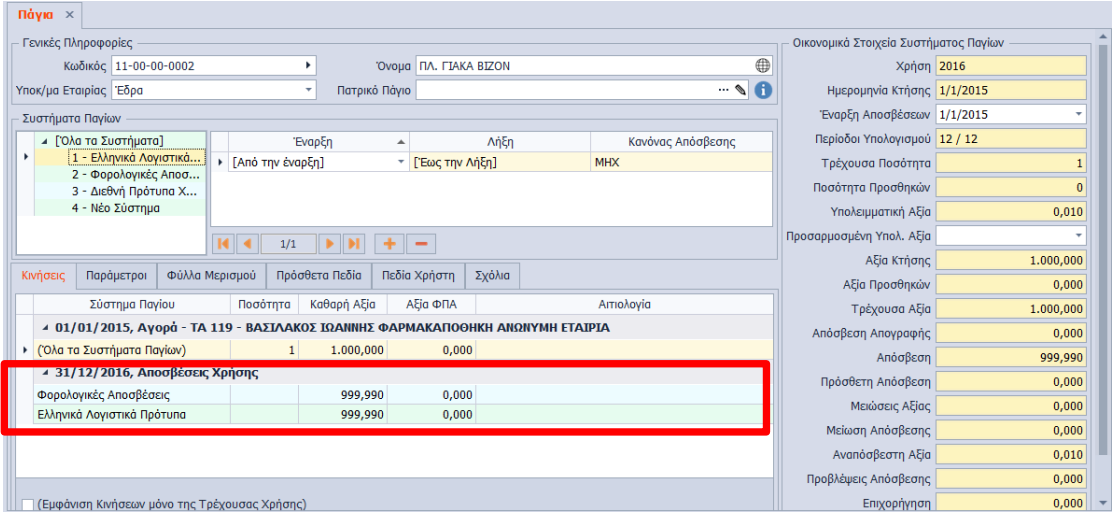

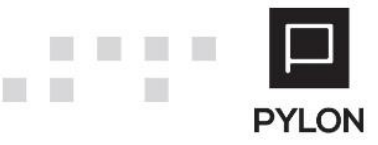

<span id="page-9-0"></span>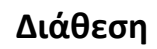

 $\overline{\phantom{a}}$ 

 $\Box$ 

 $\Box$ 

n.

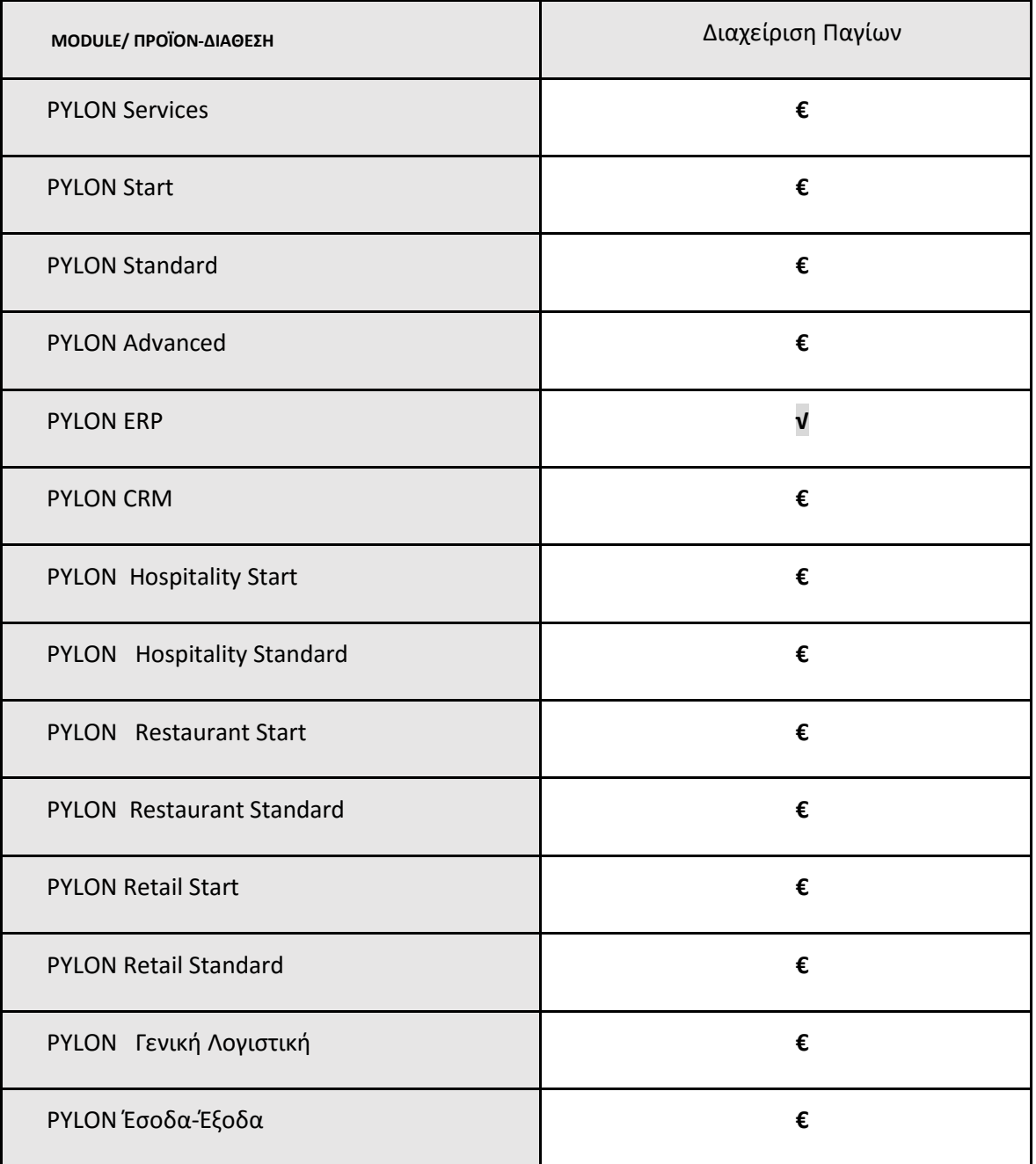

**√**: Διαθέσιμο, **€**: Αγοραζόμενο, **-**: Μη διαθέσιμο, **⃝**: Επιλεγόμενο

# <span id="page-9-1"></span>**Πίνακας Αλλαγών**

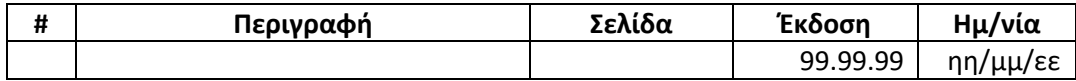

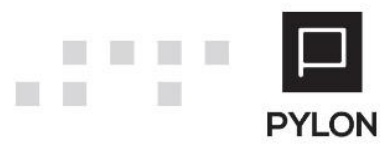